**Print a Receipt From the Card Capture—Perform Card Transaction Page**

To print a paper receipt from Card Processing, the *Card Capture—Perform Card Transaction*  page, complete the following steps:

- 1. Enter the pertinent card details to process a card payment.
- <span id="page-0-0"></span>2. Under Terminal Controls, click **Print Receipt** as shown in [Figure 1.](#page-0-0) An **Approved Receipt** prints for the approved transaction.

## **Figure 1. Card Processing Card Capture – Perform Card Transaction, Print Receipt**

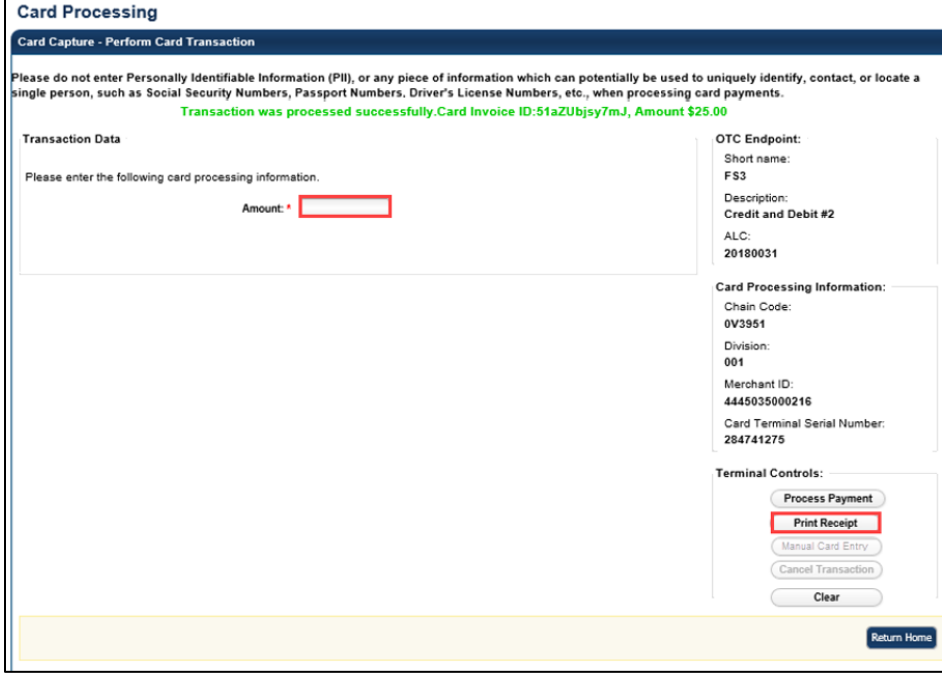

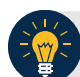

## **Application Tips**

- **Print Receipt** remains enabled to allow you to print additional receipts.
- You have about 4-6 seconds to click **Print Receipt**.
- If **Print Receipt** is not clicked within the allotted time, it grays out. If a receipt is still needed, access the **Card Transaction Query** function.